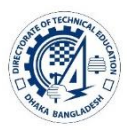

গণপ্রজাতন্ত্রী বাংলাদেশ সরকার কারিগরি শিক্ষা অধিদপ্তর এফ-৪/রব, আগারগাঁও, ঢাকা-১২০৭

## **PDS** হালনাগাদের রনয়মাবলী

[সর্শবেষ হালনাগাদঃ ২৮/১১/২০২৩খ্রি.]

 $\sigma$ ম ধাপঃ কারিগরি শিক্ষা অধিদপ্তরের ওয়েবসাইট www.techedu.gov.bd এর সেবাবক্স PDS [Personal Data Sheet] হতে প্রবেশ করতে পারবেন। অথবা [http://dteportal.xyz/dte\\_hr/employee/index.php](http://dteportal.xyz/dte_hr/employee/index.php) এই লিংকে সরাসরি ক্লিক করে প্রবেশ করতে পারবে।

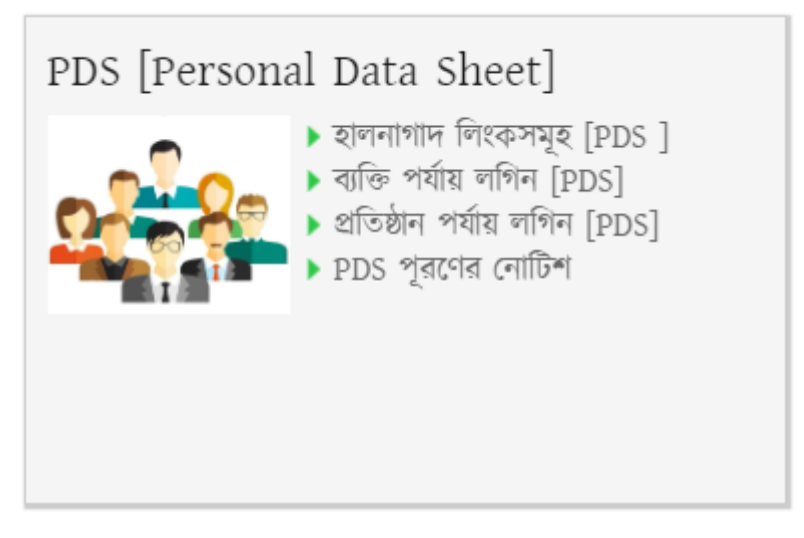

রিত্রঃ ওদয়বসাইদটর প্রেত্ত রলাংক।

 $\overline{X}$ য় ধাপঃ প্রত্যেক Employee তাঁর ব্যক্তিগত Email এবং ডিফল্ট Password (123456) দিয়ে লগইন করবে। লগইন করার পর Change Password Option থেকে পাসওয়ার্ড আবশ্যিকভাবে পরিবর্তন করে নিতে হবে। তবে লগইন করতে ব্যর্থ হলে প্রতিষ্ঠান প্রধানের Dashboard হতে ডিফল্ট Password (123456) কদর রনদত হদব।

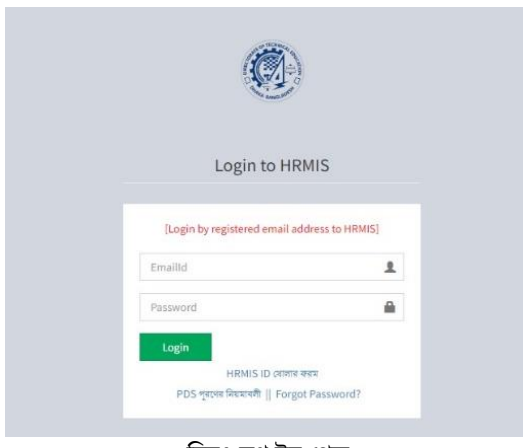

রিত্রঃ লগ ইন সপজ

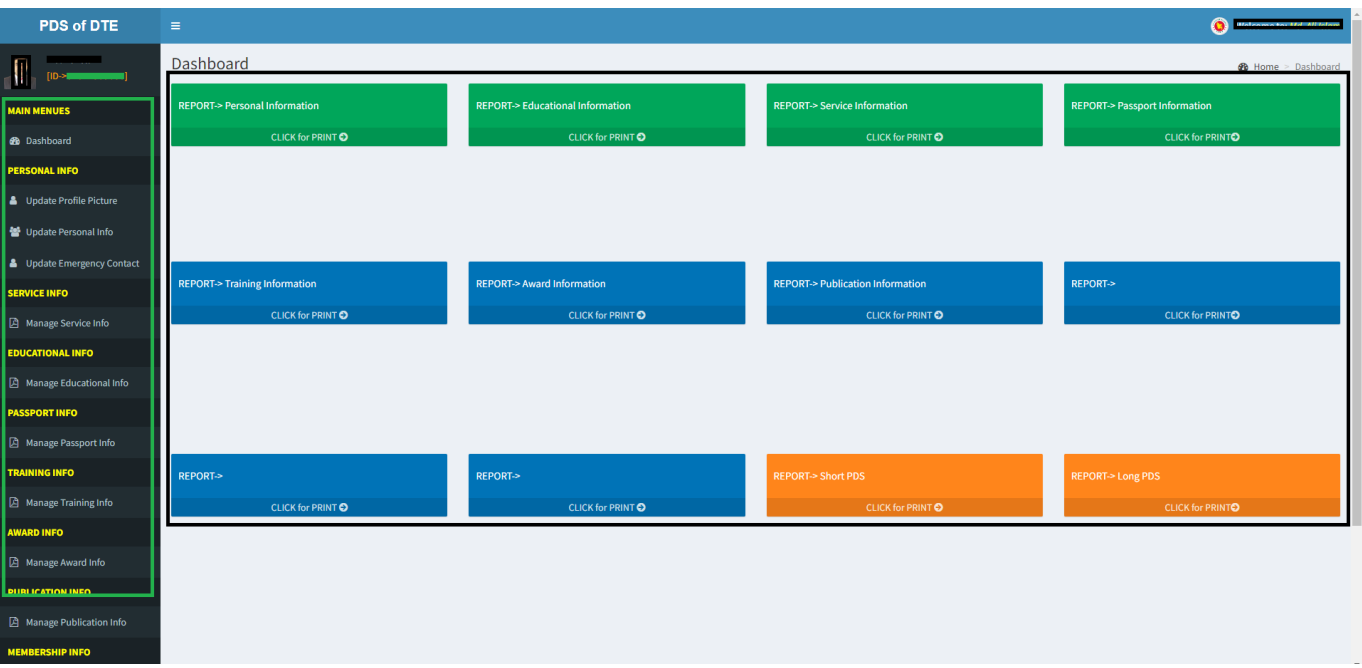

## রিত্রঃ Dashboard

৩য় ধাপঃ Dashboard এর বাম পাশের মেন্যুসমূহ থেকে সময় সময় তথ্যসমূহ সন্নিবেশিত এবং হালনাগাদ করতে হবে। উল্লেখ্য যে, তথ্যসমূহ শুধুমাত্র সময়সীমার মধ্যে বাধ্যতামূলকভাবে হালনাগাদ করতে হবে।

## বিশেষ নির্দেশনাঃ

- ১। বদলি/পদোন্নতির তথ্যসমূহ Manage Service Info থেকে Add/Edit করতে হবে। প্রতিবার বদলী/পদোন্নতির পর আলাদা আলাদা Record Add করতে হবে। তবে বর্তমানে যে প্রতিষ্ঠানে কর্মরত তার তথ্য Update Personal Information থেকে হালনাগাদ করতে হবে।
- ২। সকল তথ্যসমূহ হালনাগাদ শেষে Dashboard-এর Print Button থেকে Print করে ব্যক্তিগত ফাইলে নথিভুক্ত রাখাতে হবে।
- ৩। সকল তথ্য হালনাগাদের পর তা https://dteportal.xyz/dte\_hr/status/view.php রলাংদক প্রদবশ কদর হালনাগাদের তাররখ পরীক্ষা কদর সেখদত হদব।

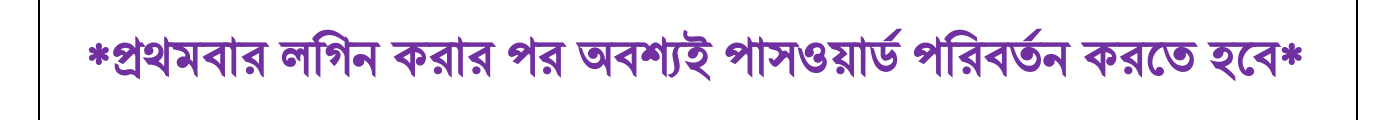

[Help Line [Email]: shakiladte@gmail.com [POLY], aliislam.dte@gmail.com [TSC]]

ধন্যর্াদ